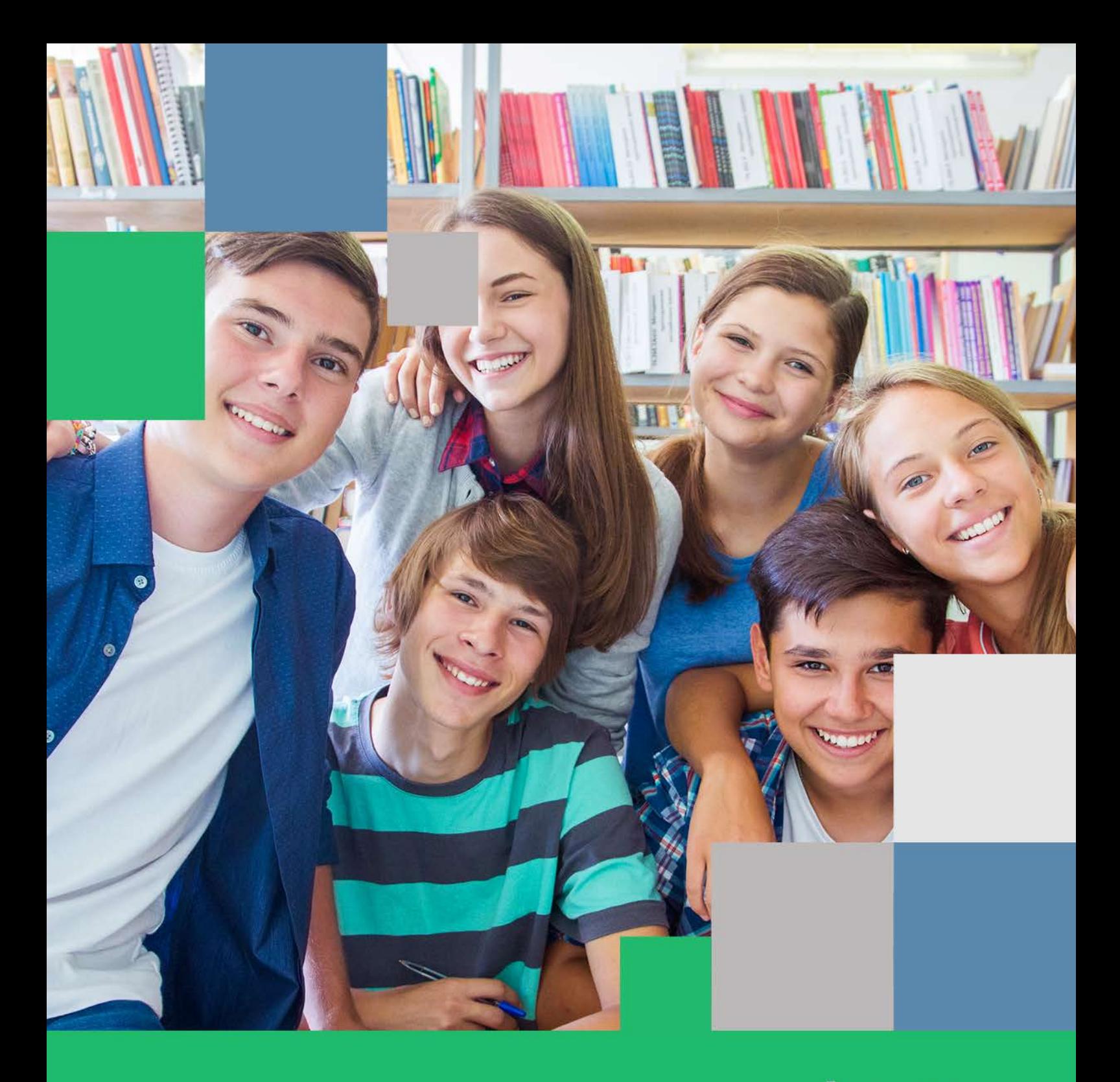

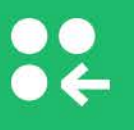

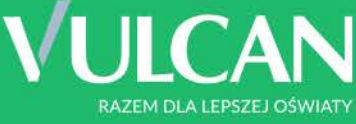

# Nabór Szkoły ponadpodstawowe VULCAN

Kandydat. Podręcznik użytkownika.

# **Nabór**

# **Szkoły ponadpodstawowe**

Przeglądanie oferty edukacyjnej i rejestracja wniosku

Wersja 20.02.01

Wrocław, kwiecień 2020

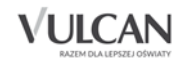

Producent: VULCAN sp. z o. o. ul. Wołowska 6 51-116 Wrocław tel. 71 757 29 29 e-mail: cok@vulcan.edu.pl [www.vulcan.edu.pl](http://www.vulcan.edu.pl/)

Podręcznik opisuje wersję programu o numerze 20.02.01

VULCAN zastrzega sobie prawo do ciągłego ulepszania programu i wprowadzania do niego zmian.

Podręcznik jest chroniony prawem autorskim.

© Copyright by VULCAN 2020 Wszelkie prawa zastrzeżone

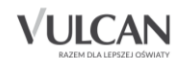

# Spis treści

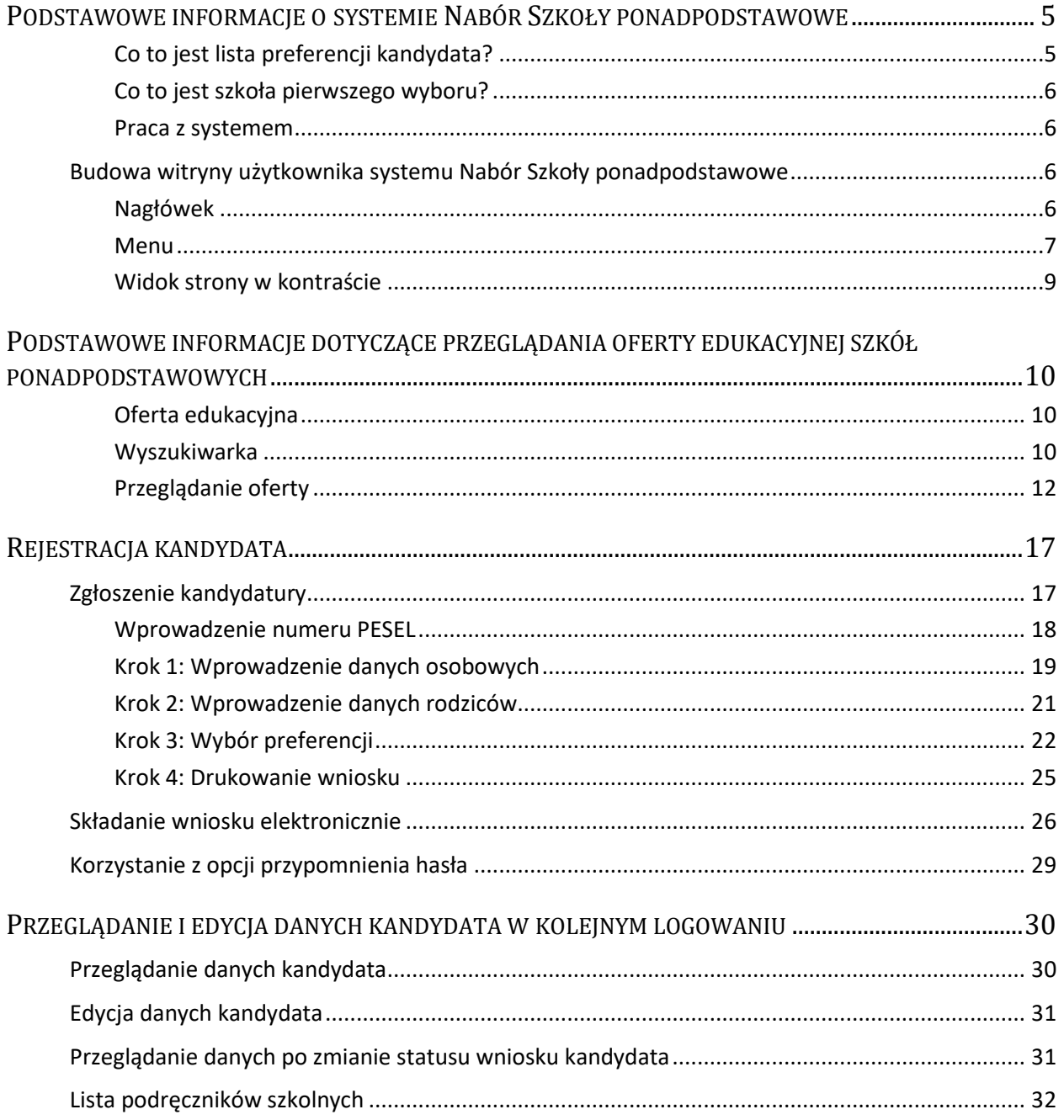

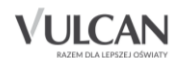

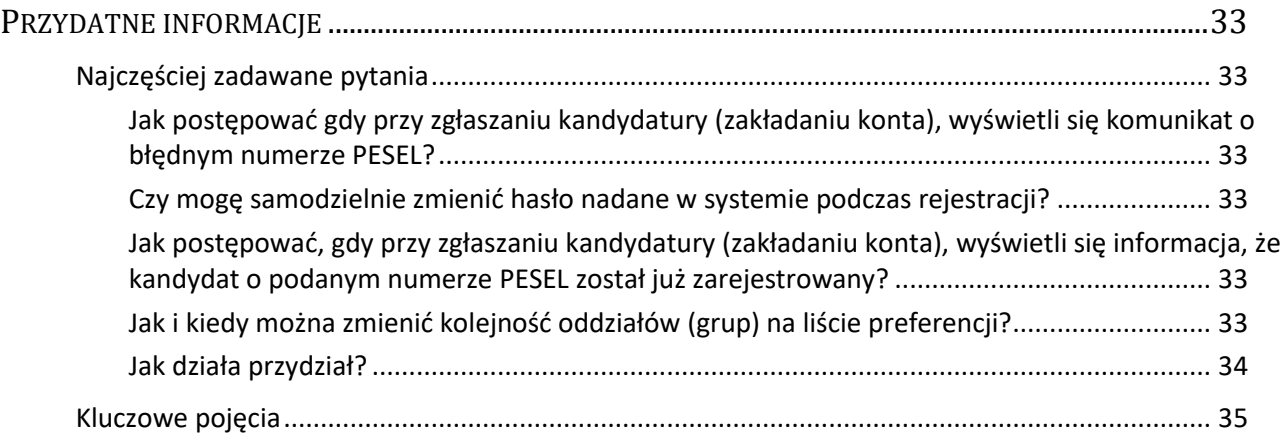

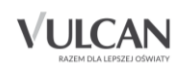

# <span id="page-5-0"></span>**Podstawowe informacje o systemie Nabór Szkoły ponadpodstawowe**

*Nabór Szkoły ponadpodstawowe* jest systemem wspomagającym obsługę scentralizowanego procesu naboru. Zapewnia gromadzenie, przetwarzanie i udostępnianie wszelkich informacji niezbędnych do sprawnego przeprowadzenia rekrutacji uczniów do szkół ponadpodstawowych.

W centralnej bazie danych gromadzone są dane na temat szkół objętych systemem oraz tworzonych przez nie oddziałów, informacje na temat kandydatów: ich dane osobowe, kontaktowe, preferencje w wyborze szkół i oddziałów oraz osiągnięcia. Na podstawie wprowadzonych przez kandydata ocen i wyników egzaminu ósmoklasisty oraz innych osiągnięć system automatycznie wylicza kandydatom punkty, a po zakończeniu gromadzenia i weryfikacji wszystkich danych dokonuje optymalnego przydziału kandydatów do oddziałów, z uwzględnieniem uzyskanych przez nich wyników punktowych oraz ich preferencii.

System zapewnia pełne bezpieczeństwo gromadzonych i przesyłanych informacji. Wszyscy użytkownicy systemu posługują się nim przy użyciu indywidualnych, kont, przesyłane dane są szyfrowane, a serwery chronione są specjalnymi systemami zabezpieczeń.

Niniejszy podręcznik opisuje sposób posługiwania się wyodrębnioną częścią systemu, przeznaczoną dla kandydata.

## <span id="page-5-1"></span>Co to jest lista preferencji kandydata?

Lista preferencji kandydata jest to lista wszystkich oddziałów/grup rekrutacyjnych, do których chce on kandydować, uszeregowanych od oddziału, na którym zależy mu najbardziej, do oddziału, na którym zależy mu najmniej.

Niektóre szkoły proponują w swojej ofercie oddziały podzielone na kilka grup rekrutacyjnych (np. ze względu na nauczany drugi język obcy). Na liście preferencji możliwy jest wybór wszystkich grup rekrutacyjnych, które w sumie tworzą oddział.

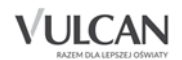

Grupa rekrutacyjna to część oddziału lub jego wielokrotność.

Szeregowanie oddziałów przez kandydata według kryterium istotności dla siebie zapobiega zjawisku blokowania miejsc – kandydat, któremu wyniki pozwalałyby zostać przyjętym do kilku oddziałów, zostanie umieszczony w tym z nich, który znajduje się najwyżej na jego liście preferencji.

Na liście preferencji obok siebie mogą znaleźć się oddziały/grupy rekrutacyjne z różnych szkół lub z jednej szkoły, oddziały/grupy rekrutacyjne z różnych szkół mogą się w dowolny sposób przeplatać – nie ma tu żadnych ograniczeń. Należy zawsze mieć na uwadze, że preferencją jest oddział/grupa rekrutacyjna a nie szkoła.

### <span id="page-6-0"></span>Co to jest szkoła pierwszego wyboru?

Szkoła pierwszego wyboru kandydata jest to szkoła, której oddział znajduje się na pierwszym miejscu listy preferencji kandydata, czyli ten, na którym zależy mu najbardziej.

Tylko szkoła pierwszego wyboru zajmuje się obsługą danego kandydata – przyjmuje, przechowuje oraz weryfikuje ( sprawdza zgodność dostarczonych dokumentów z informacjami wprowadzonymi w systemie elektronicznej rekrutacji) jego dokumenty, a także wykonuje inne czynności związane z obsługą kandydata np. pomaga w odzyskaniu loginu i hasła.

### <span id="page-6-1"></span>Praca z systemem

System *Nabór Szkoły ponadpodstawowe* jest systemem internetowym, działającym w oparciu o przeglądarki internetowe.

Zaleca się do korzystania z przeglądarki internetowej Mozilla Firefox (dostępnej pod adresem www.firefox.pl) lub Internet Explorer w wersji co najmniej 11.0 zaktualizowany wszystkimi dostępnymi poprawkami.

# <span id="page-6-2"></span>**Budowa witryny użytkownika systemu Nabór Szkoły ponadpodstawowe**

Po kliknięciu przycisku w kolorze niebieskim prowadzącego do systemu *Nabór Szkoły ponadpodstawowe* użytkownik otrzyma widok głównej strony witryny dla kandydata.

## <span id="page-6-3"></span>Nagłówek

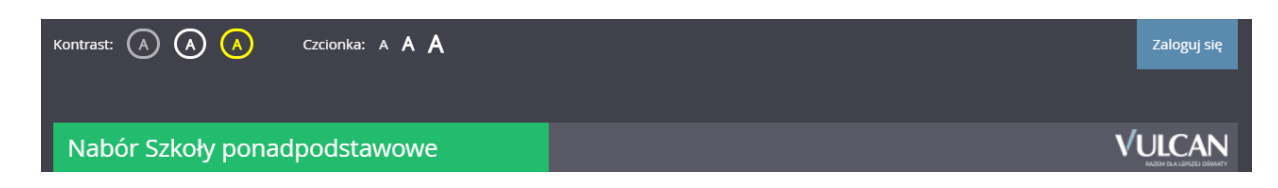

W terminie wskazanym przez danego kuratora oświaty kandydat będzie miał dostęp do witryny elektronicznej rekrutacji w celu rejestracji i uzupełnienia pozostałych danych, zgodnie z harmonogramem naboru.

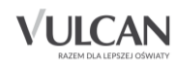

Po zalogowaniu się kandydata do aplikacji, w nagłówku zmieniają się dostępne opcje.

Po prawej stronie jest wyświetlana informacja o aktualnie zalogowanym użytkowniku oraz przycisk służący do wylogowania się.

Poniżej danych o zalogowanym użytkowniku znajdują się przyciski do zmiany wyglądu aplikacji na wersję o podwyższonym kontraście oraz zwiększenia wielkości czcionki.

#### <span id="page-7-0"></span>Menu

Wszelkie informacje i opcje niezbędne w całym procesie rekrutacji dostępne są w bocznym menu znajdującym się po lewej stronie ekranu.

W zależności od etapu naboru, pozycje menu mogą się zmieniać, a informacje dostępne w poszczególnych zakładkach wyświetlać w konkretnych terminach.

Należy pamiętać, że niektóre pozycje bocznego menu będą widoczne również w zależności od konfiguracji danego systemu na podstawie decyzji organu prowadzącego. Dotyczy to w szczególności pozycji: Wolne miejsca, Statystyki przyjętych, Wyniki rekrutacji.

W pozycji Aktualności wyświetlane są wszystkie aktualne informacje oraz komunikaty wysyłane do kandydatów przez organy prowadzące, jednostki rekrutacyjne oraz administratora. Zalecane jest ciągłe monitorowanie informacji publikowanych w tej części.

Kolejna pozycja: Terminy naboru zawiera harmonogram poszczególnych etapów postępowania rekrutacyjnego z datami obowiązującymi kandydatów.

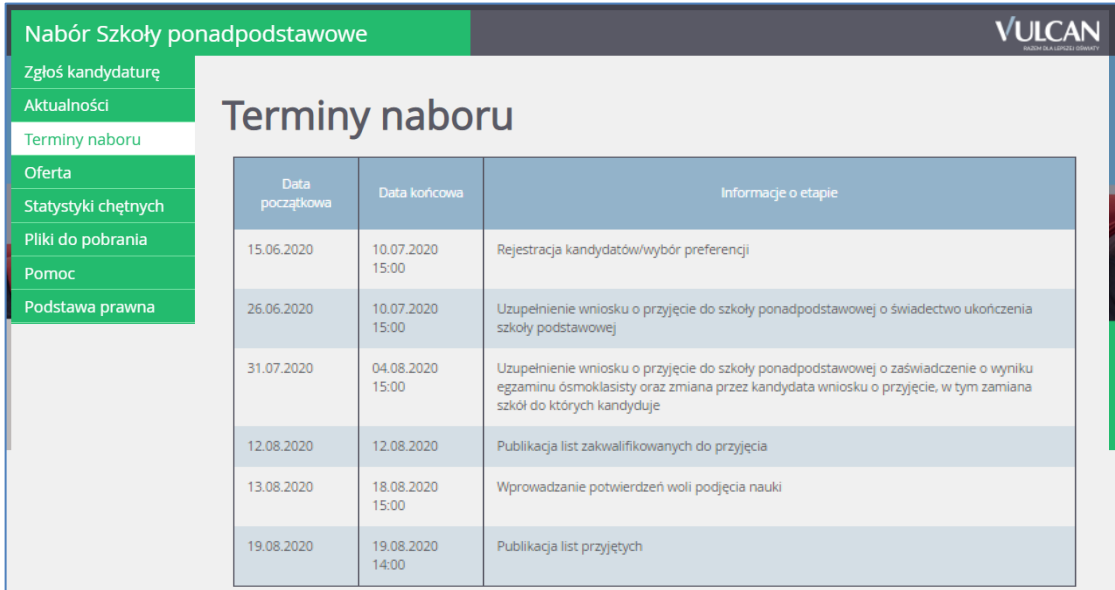

Pozycja Oferta jest dostępna przez prawie cały czas trwania rekrutacji. W tym miejscu można znaleźć ofertę przygotowaną przez poszczególne jednostki edukacyjne.

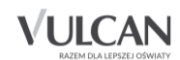

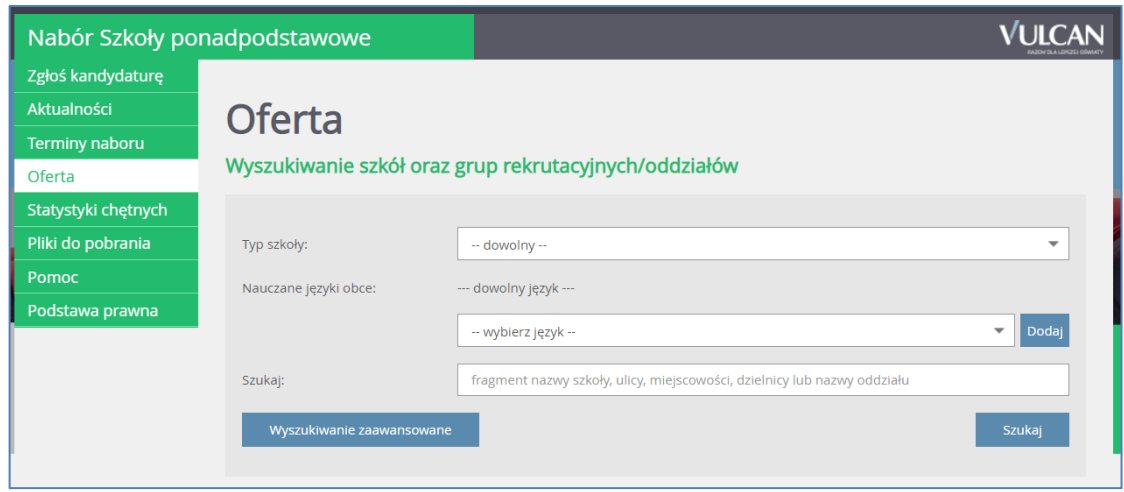

Szczegółowy opis zawartości tej sekcji znajduje się w kolejnym rozdziale.

W pozycji Statystyki chętnych prezentowane są informacje o:

- liczbie chętnych z I preferencji, co oznacza liczbę kandydatów, którzy wybrali dany oddział na pierwszym miejscu swojej preferencji;
- liczbie chętnych ogółem do szkoły, co oznacza liczbę osób, które ubiegają się o przyjęcie do co najmniej jednego oddziału w danej szkole, a ich wniosek został zaakceptowany.

Liczba w nawiasie oznacza liczbę kandydatów, którzy wybrali dany oddział, ale nie dostarczyli jeszcze wniosku lub ich wniosek nie został jeszcze zweryfikowany.

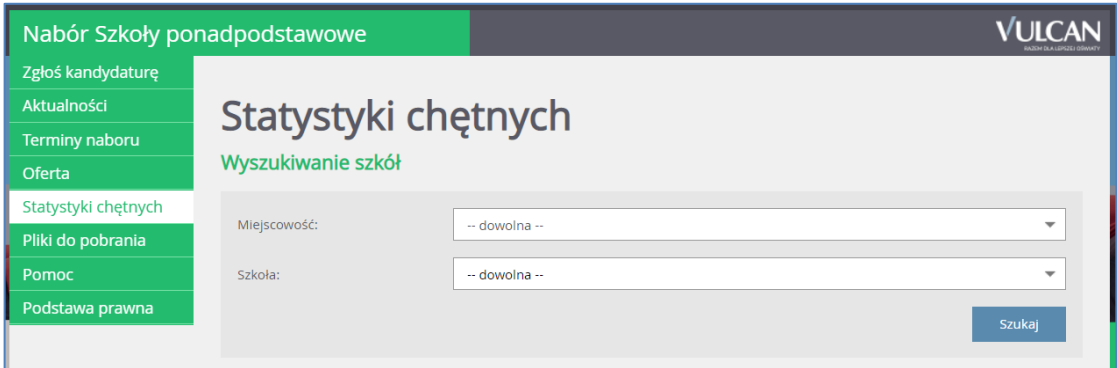

W pozycji Wolne miejsca, prezentowane są wolne miejsca w jednostkach i grupach rekrutacyjnych. Opcja ta dostępna jest na etapie rekrutacji uzupełniającej. Przy pomocy wyszukiwarki można odszukać konkretną szkołę lub grupę i sprawdzić aktualne wolne miejsca.

Pozycja menu Statystyki przyjętych wyświetla się po **publikacji list przyjętych** i w czasie trwania rekrutacji uzupełniającej. W opcji Statystyki przyjętych prezentowane są szkoły i oddziały z następującymi danymi: limit punktów kwalifikujący do przyjęcia, maksymalna liczba punktów, średnia punktów, liczba laureatów i finalistów, liczba świadectw z wyróżnieniem, liczba kobiet, liczba mężczyzn.

Pozycja Wyniki rekrutacji jest dostępna po zalogowaniu i wyświetla się po publikacji list zakwalifikowanych (zakwalifikowany to taki kandydat, którego system przydzielił do oddziału, znajdującego się na

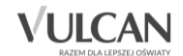

liście preferencji) lub przyjętych (przyjęty to taki kandydat, który potwierdził wolę podjęcia nauki w oddziale szkoły zakwalifikowania, przez dostarczenie oryginałów dokumentów). Odpowiednio w panelu tej opcji prezentowane są wyniki rekrutacji, a więc status oraz miejsce zakwalifikowania, status oraz miejsce przyjęcia lub informacja o niezakwalifikowaniu bądź niepotwierdzeniu woli.

W pozycji Pliki do pobrania są umieszczane dokumenty, instrukcje, przewodniki potrzebne w procesie rekrutacyjnym.

W pozycji Pomoc należy szukać informacji na temat działania aplikacji i rozwiązania napotkanych problemów. Niniejszy podręcznik jest publikowany w tym właśnie miejscu.

### <span id="page-9-0"></span>Widok strony w kontraście

W czasie przeglądania oferty i rejestracji kandydata użytkownik może przełączyć widok na wersję dostosowaną do potrzeb osób niepełnosprawnych (kontrast). W tym celu należy wybrać w prawym górnym rogu okna jedną z ikon: Kontrast: (A) A

Istnieje także możliwość zmiany rozmiaru czcionki: Czcionka: A A A

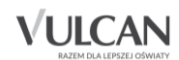

# <span id="page-10-0"></span>**Podstawowe informacje dotyczące przeglądania oferty edukacyjnej szkół ponadpodstawowych**

## <span id="page-10-1"></span>Oferta edukacyjna

Oferta wszystkich jednostek biorących udział w elektronicznej rekrutacji jest dostępna po kliknięciu pozycji menu: Oferta. Po wybraniu tej zakładki wyświetli się wyszukiwarka zawierająca szereg kryteriów, według których można szukać szkół i oddziałów.

### <span id="page-10-2"></span>**Wyszukiwarka**

Wyszukiwarka pomaga w szybki sposób odszukać interesującą nas szkołę w zależności od wybranych parametrów. Wyboru parametrów można dokonać następującymi metodami:

- poprzez wybranie danej opcji z listy rozwijanej;
- poprzez zbudowanie zbioru parametrów prezentowanych w postaci kafelków. Kolejne elementy dodaje się do zbioru poprzez wybór z listy i kliknięcie przycisku <sup>DODAJ</sup>. Aby usunąć wybrany element zbioru, należy kliknąć w znak **x** znajdujący się po prawej stronie kafelka;
- Poprzez wpisanie w pole Szukaj fragmentu nazwy szkoły, ulicy, miejscowości lub dzielnicy.

Dostępne są dwa poziomy: **wyszukiwanie proste** (wyświetlane domyślnie) lub **wyszukiwanie zaawansowane**.

Wyszukiwanie proste oferuje następujące kryteria:

- Typ szkoły wybór z listy. Dostępne dane typy szkół ponadpodstawowych lub opcja dowolnego typu.
- Nauczane języki obce tworzenie zestawu kafelków. Dostępne wszystkie języki obce, jakie występują w oferowanych oddziałach. Jeśli jakiegoś języka nie ma na liście, oznacza to, że nie oferuje go żadna ze szkół.
- Szukaj wpisanie frazy wyszukiwarka zwraca w wynikach szkoły, której nazwa, ulica, miejscowość lub dzielnica zawiera wpisaną frazę.

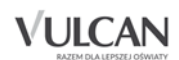

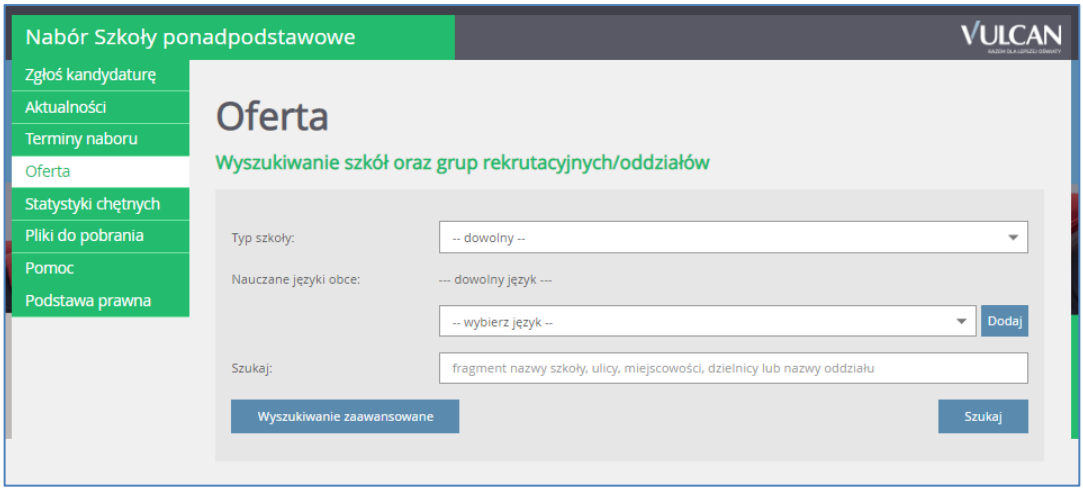

Wyszukiwanie zaawansowane oferuje następujące kryteria:

- Typ szkoły wybór z listy. Dostepne są dane dotyczące typu szkoły ponadpodstawowej lub opcja dowolnego typu.
- Nauczane języki obce tworzenie zestawu kafelków. Dostępne wszystkie języki obce, jakie występują w oferowanych oddziałach. Jeśli jakiegoś języka nie ma na liście, oznacza to, że nie oferuje go żadna ze szkół.
- Miejscowość wybór z listy. Dostępne są wszystkie miejscowości szkół ponadpodstawowych lub opcja dowolnej miejscowości.
- Status publiczności szkoły wybór z listy. Określa, czy szkoła jest publiczna, niepubliczna z uprawnieniami publicznej lub niepubliczna bez uprawnień.
- Budynek przystosowany dla niepełnosprawnych wybór z listy. Określa, czy szkoła jest przystosowana, przystosowana częściowo, czy nieprzystosowana dla osób niepełnosprawnych.
- Sprawdzian uzdolnień kierunkowych wybór z listy. Określa, czy w oferowanych oddziałach szkoły ponadpodstawowej obowiązuje ten sprawdzian (w tym próba sprawności fizycznej lub sprawdzian kompetencji językowych).
- Typ oddziału wybór z listy. Dostępne są typy: ogólnodostępny, dwujęzyczny, sportowy, mistrzostwa sportowego, międzynarodowy, integracyjny w części ogólnodostępnej, integracyjny w części dla osób z orzeczeniami o potrzebie kształcenia specjalnego.
- Szukaj wpisanie frazy wyszukiwarka zwraca w wynikach szkoły, której nazwa lub ulica zawiera wpisaną frazę.

Zależnie od wybranego z listy typu szkoły dostępne są dodatkowe parametry wyszukiwania: przedmioty rozszerzone (licea ogólnokształcące i technika), kształcenie w zawodzie (technika i branżowe szkoły I stopnia).

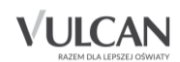

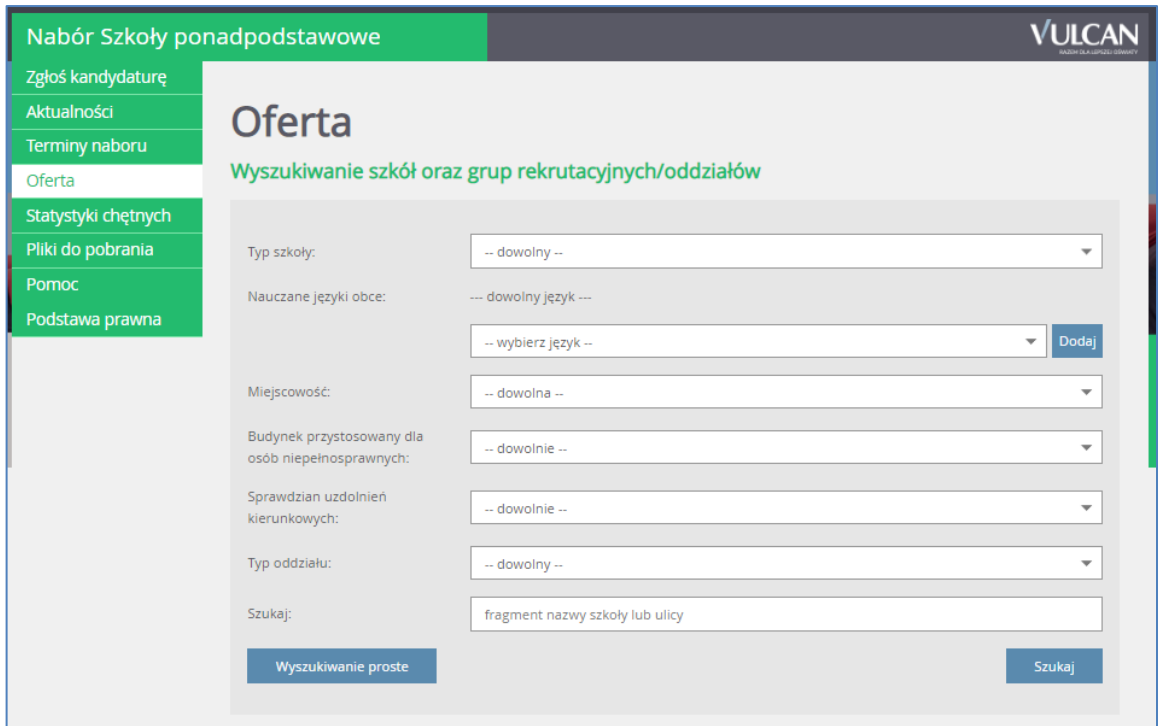

Między poziomami wyszukiwania należy przełączać się, klikając kolejno przyciski:

lub .

Po ustawieniu wszystkich pożądanych parametrów wyszukiwania należy kliknąć przycisk **SZLIKAL** .

### <span id="page-12-0"></span>Przeglądanie oferty

Poniżej okna wyszukiwania, w zakładce Oferta, znajduje się lista jednostek, które biorą udział w elektronicznej rekrutacji.

Po ustawieniu wszystkich parametrów wyszukiwania i kliknięciu przycisku kandydat kandydat otrzyma wyniki wyszukiwania w postaci tabeli z listą oddziałów spełniających kryteria wyszukiwania. Oddziały tej samej szkoły sa zgrupowane i poprzedzone wierszem z nazwą szkoły i jej adresem.

Lista z wynikami wyszukiwania jest posortowana w następujący sposób:

- 1. Według publiczności szkoły, w kolejności: publiczna, niepubliczna z uprawnieniami publicznej, niepubliczna bez uprawnień;
- 2. Według typu szkoły, w kolejności: liceum, technikum, branżowa szkoła I stopnia;
- 3. Według numeru szkoły rosnąco. Szkoły bez numeru są wyświetlane na końcu;
- 4. Według nazwy szkoły, alfabetycznie rosnąco;
- 5. Oddziały w każdej ze szkół sa posortowane według nazwy, alfabetycznie rosnąco.

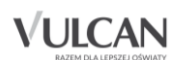

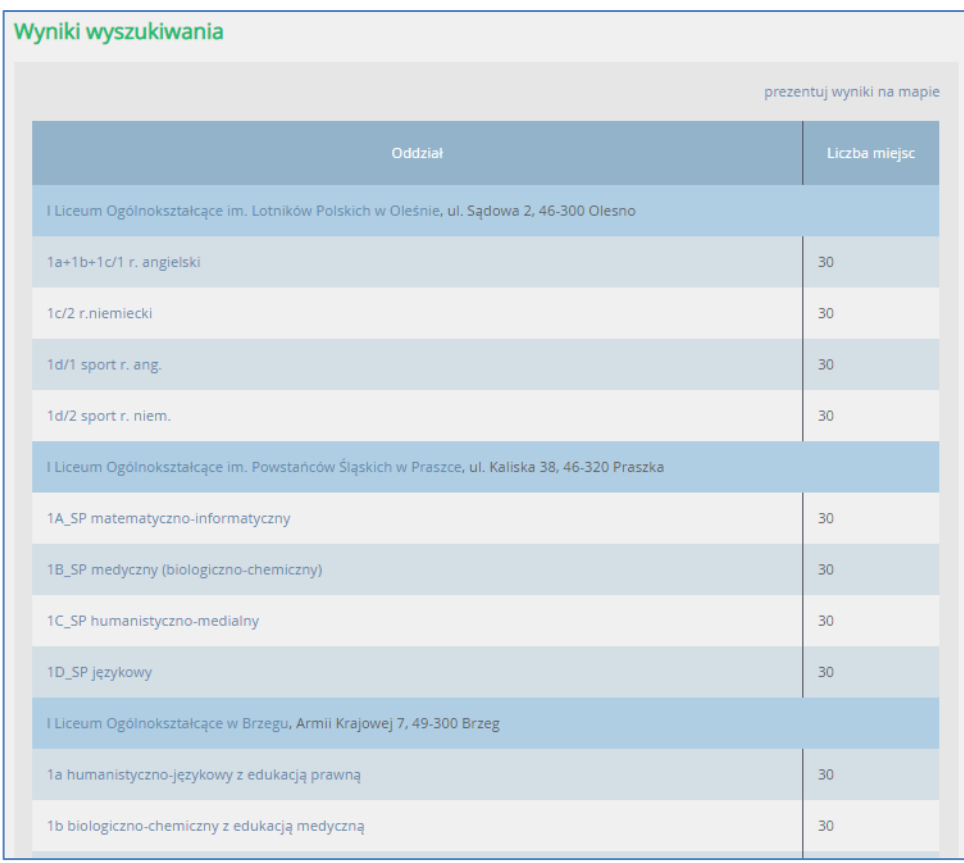

Kolumna Liczba miejsc oznacza liczbę wolnych miejsc oferowanych w poszczególnych oddziałach.

Istnieje możliwość zaprezentowania szkół spełniających kryteria wyszukiwania na mapie.

W tym celu należy po wyświetleniu wyników kliknąć przycisk prezentuj wyniki na mapie. Powrót do postaci tabeli następuje po kliknięciu przycisku prezentuj wyniki w tabeli.

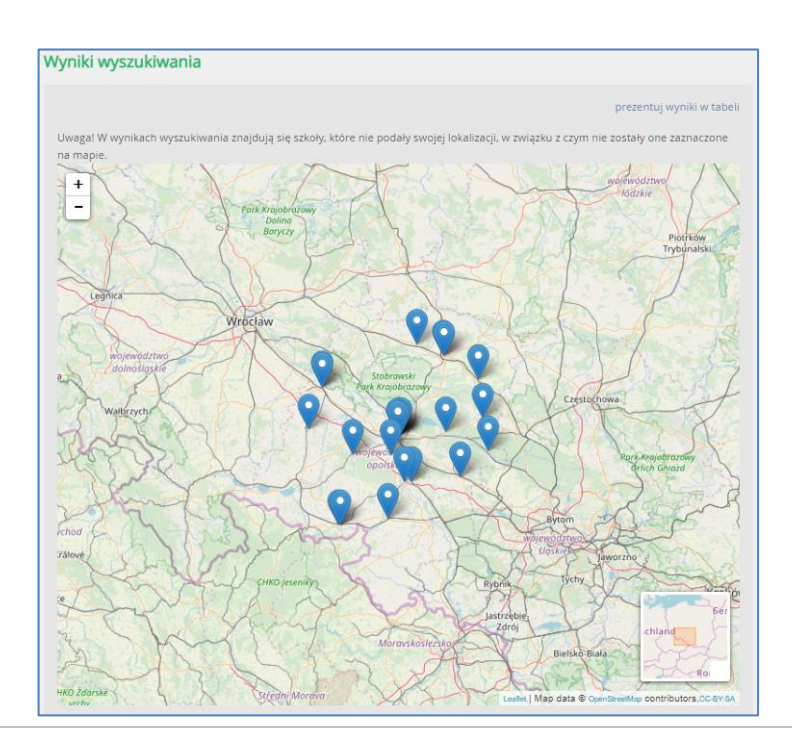

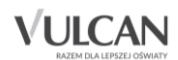

Znaczniki szkół nie mających statusu publicznych mają kolor szary.

#### **Oferta szkoły**

Aby wyświetlić dodatkowe informacje o szkole, należy kliknąć jej nazwę w tabeli z wynikami wyszukiwania.

Po wybraniu z listy danej szkoły jest prezentowany jej szczegółowy opis:

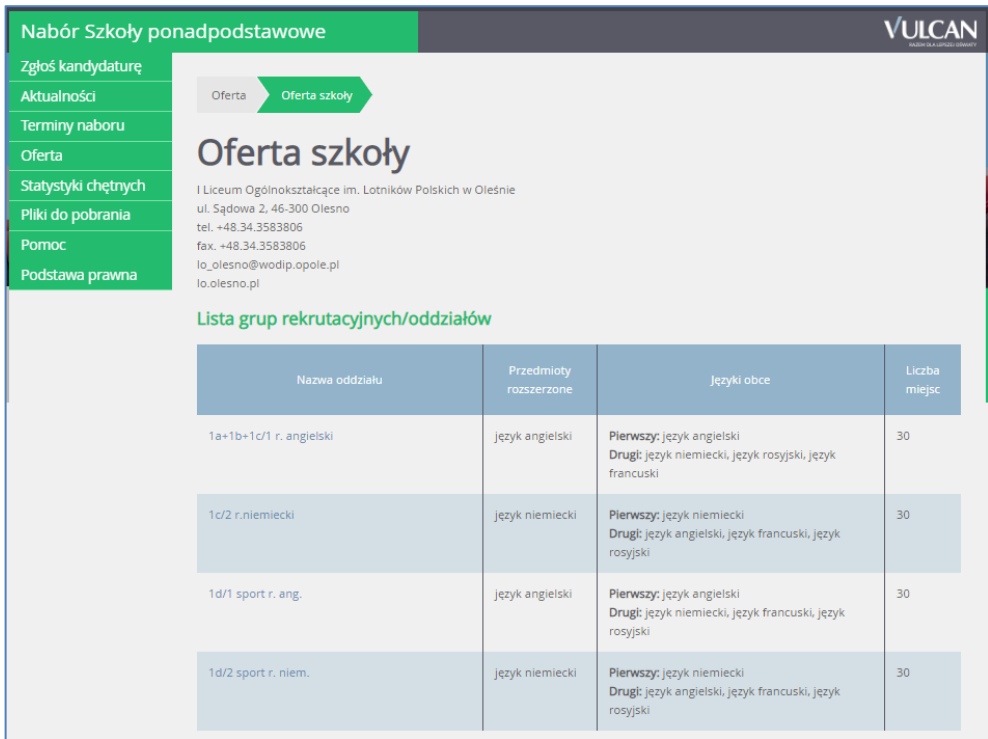

W kolumnie Nazwa oddziału znajdują się skrócone nazwy oddziałów/grup oddziałowych z symbolami w nawiasie [S],[O], [D], [MS], [M], [I-o], [I-i] oznaczające typ oddziału-odpowiednio Sportowy, Ogólnodostępny, Dwujęzyczny, Mistrzostwa sportowego, Międzynarodowy, Integracyjny w części ogólnodostępnej, Integracyjny w części dla osób z orzeczeniami o potrzebie kształcenia specjalnego. Tabela uwzględnia sortowanie oddziałów alfabetycznie rosnąco według symbolu wraz z nazwą oddziału.

Przed wyborem szkoły należy dokładnie zapoznać się z jej opisem oraz regulaminem. Mogą tu być zawarte dodatkowe zasady rekrutacyjne specyficzne dla danej szkoły ponadpodstawowej oraz terminy spotkań z kandydatami.

W tabeli zamieszczone są nazwy oddziałów (grup) oferowanych przez szkołę ponadpodstawową. Kolumny tabeli zawierają informacje dotyczące przedmiotów, które będą nauczane w szerszym wymiarze godzin oraz nauczanych języków obcych, a także zawodów (dotyczy oddziałów w technikach lub szkołach branżowych I stopnia). W ostatniej kolumnie znajduje się liczba wolnych miejsc oferowanych w oddziale.

#### **Grupy rekrutacyjne**

W celu uzyskania szczegółowych informacji o grupach rekrutacyjnych znajdujących się w szkole ponadpodstawowej należy kliknąć nazwę oddziału.

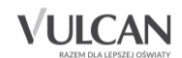

Zostanie wyświetlony szczegółowy opis danej grupy, jej cechy oraz osiągnięcia i kryteria, które będą punktowane:

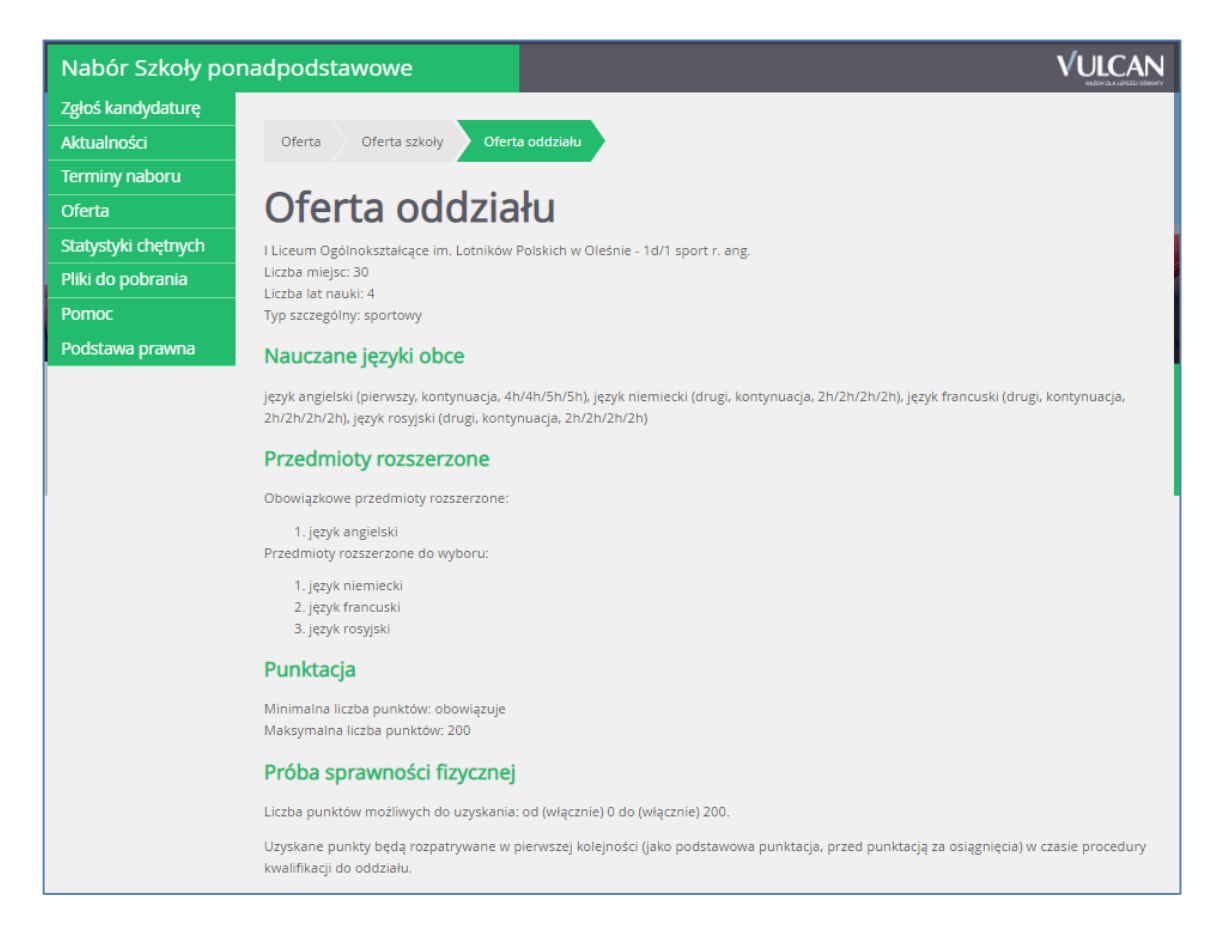

Do oddziałów dwujęzycznych międzynarodowych oraz oddziałów sportowych/ mistrzostwa sportowego przeprowadzany jest sprawdzian uzdolnień kierunkowych: sprawdzian kompetencji językowych oraz próba sprawności fizycznej, które są przeprowadzane w konkretnym terminie podanym w ofercie szkoły.

Maksymalna liczba punktów do oddziałów sportowych/mistrzostwa sportowego to maksymalna wartość możliwych do uzyskania punktów za próbę sprawności fizycznej. Wynik próby sprawności fizycznej to pierwszy etap kwalifikacji, ale jeśli dwóch kandydatów uzyska taki sam wynik, to o pierwszeństwie decydują punkty naliczane za osiągnięcia: wynik egzaminu ósmoklasisty, wymienione na świadectwie ukończenia szkoły podstawowej oceny z języka polskiego i matematyki oraz z dwóch obowiązkowych zajęć edukacyjnych ustalonych przez dyrektora danej szkoły jako brane pod uwagę w postępowaniu rekrutacyjnym do danego oddziału tej szkoły , świadectwo ukończenia szkoły podstawowej z wyróżnieniem, szczególne osiągnięcia wymienione na świadectwie ukończenia szkoły podstawowej.

Maksimum punktowe do oddziałów dwujęzycznych/międzynarodowych to suma punktów możliwych do uzyskania za osiągnięcia (wyniki egzaminu ósmoklasisty, wymienione na świadectwie ukończenia szkoły podstawowej oceny z języka polskiego, matematyki, języka obcego nowożytnego, oraz z jednych obowiązkowych zajęć edukacyjnych ustalonych przez dyrektora danej szkoły, świadectwo ukończenia szkoły podstawowej z wyróżnieniem, szczególne osiągnięcia wymienione na świadectwie ukończenia

![](_page_15_Picture_6.jpeg)

szkoły podstawowej) oraz sprawdzian kompetencji językowych (o ile punkty z tego sprawdzianu sumują się z pozostałymi punktami).

![](_page_16_Picture_35.jpeg)

![](_page_16_Picture_3.jpeg)

# <span id="page-17-0"></span>**Rejestracja kandydata**

Elektroniczna rejestracja kandydata rozpoczyna się od podania numeru PESEL kandydata i w zależności od podjętej decyzji odbywa się w kilku krokach, podczas których wprowadzane są dane wymagane w procesie rekrutacji. Bardzo ważne jest aby kandydat sprawdził w terminach rekrutacji, od kiedy może zakładać konto oraz termin w którym traci taką możliwość.

W celu rozpoczęcia rejestracji należy w bocznym menu wybrać pozycję menu Zgłoś kandydaturę.

Przed uzupełnieniem danych prosimy o zapoznanie się z informacjami na każdym kroku rejestracji.

#### <span id="page-17-1"></span>**Zgłoszenie kandydatury**

Aby zgłosić kandydaturę, należy podać swój numer PESEL lub numer innego dokumentu tożsamości, a następnie uzupełnić dane wymagane w poszczególnych krokach rejestracji.

- 1. W kroku pierwszym należy uzupełnić dane osobowe kandydata, zwracając szczególną uwagę na sektor Dane dodatkowe, ponieważ w przypadku zaznaczenia jakiejś opcji konieczne jest posiadanie dokumentu potwierdzającego spełnianie zaznaczonego kryterium oraz dołączenie go do wniosku składanego w szkole I wyboru.
- 2. W kroku drugim należy uzupełnić dane rodziców, zwracając szczególną uwagę na możliwość wprowadzenia nr telefonu rodzica, który jest bardzo przydatny dla szkoły I wyboru w sytuacji, gdy wniosek zawiera błędy.
- 3. W kroku trzecim należy wybrać szkoły i oddziały, do których kandydat chce ubiegać się o przyjęcie.
- 4. W kroku czwartym można wydrukować wniosek, który należy zanieść do szkoły pierwszego wyboru.

Wniosek można zmienić dopóki nie zostanie zaakceptowany przez szkołę I wyboru.

![](_page_17_Picture_12.jpeg)

#### <span id="page-18-0"></span>Wprowadzenie numeru PESEL

Aby rozpocząć rejestrację należy:

1. W bocznym menu wybrać pozycję Zgłoś kandydaturę.

![](_page_18_Picture_97.jpeg)

2. Wpisać numer PESEL kandydata i kliknąć przycisk Dalej.

W czasie elektronicznego zgłaszania kandydatury system umożliwia uczestnictwo w elektronicznej rekrutacji także kandydatom nieposiadającym nr PESEL, tzn. obcokrajowcom.

Użytkownik może wówczas skorzystać z opcji Kandydat nie posiada numeru Pesel (obcokrajowcy). Należy wtedy w systemie wprowadzić dane: datę urodzenia oraz płeć i kliknąć przycisk Dalej.

Kandydaci posiadający nr PESEL nie mogą korzystać z opcji opisanej powyżej.

![](_page_18_Picture_98.jpeg)

W kolejnym kroku należy wprowadzić dane osobowe.

![](_page_18_Picture_11.jpeg)

### <span id="page-19-0"></span>Krok 1: Wprowadzenie danych osobowych

W kroku 1 należy wypełnić formularz Dane osobowe, a następnie kliknąć przycisk Dalej:

![](_page_19_Picture_78.jpeg)

Należy podać swoje dane osobowe i adresowe oraz wybrać swoją szkołę podstawową. Jeśli na liście brakuje właściwej szkoły podstawowej , należy zaznaczyć opcję, a następnie wpisać nazwę szkoły podstawowej oraz jego adres.

Podanie adresu e-mail kandydata jest bardzo ważne, ponieważ w przypadku zagubienia loginu i hasła możliwe będzie uzyskanie dostępu do systemu (na adres e-mail zostanie wysłany link dostępowy).

Gdy na początku rejestracji zaznaczono opcję, że kandydat nie posiada numeru PESEL, należy w kroku 2 uzupełnić dodatkowo rodzaj, serię i numer dokumentu tożsamości.

![](_page_19_Picture_7.jpeg)

![](_page_20_Picture_58.jpeg)

Jeśli kandydatowi przysługują uprawnienia do pierwszeństwa przyjęcia z powodu posiadania tytułu laureata lub finalisty odpowiednich konkursów lub olimpiad, należy wybrać stosowne typy osiągnięć zgodnie z wyświetloną instrukcją i kliknąć przycisk Dodaj osiągnięcie. Pojawi się ono wówczas w tabeli osiągnięć.

Opcja ta jest dostępna jedynie przed etapem akceptacji osiągnięć kandydata (gdy osiągnięcia nie zostały jeszcze zaakceptowane w systemie).

![](_page_20_Picture_59.jpeg)

Jeśli kandydat posiada orzeczenie o procesie kształcenia specjalnego, ma problemy zdrowotne lub spełnia jedno z podanych na liście kryteriów, należy uzupełnić odpowiednie pola w sekcji Dodatkowe informacje.

![](_page_20_Picture_6.jpeg)

![](_page_21_Picture_34.jpeg)

## <span id="page-21-0"></span>Krok 2: Wprowadzenie danych rodziców

W drugim kroku wypełniania formularza przez kandydata należy wypełnić dane rodziców i kliknąć przycisk Dalej. W przypadku, gdy ustanowiono opiekę prawną nad kandydatem należy podać dane opiekunów prawnych.

![](_page_21_Picture_4.jpeg)

![](_page_22_Picture_104.jpeg)

Formularz Dane rodziców zawiera dodatkowe opcje do wyboru:

- Mieszka poza terytorium RP gdy szablon adresu rodzica odbiega od polskiego szablonu,
- Brak danych gdy z przyczyn formalnych nie można podać danych wybranego rodzica,
- Brak adresu gdy z przyczyn formalnych nie można podać adresu wybranego rodzica.

Przycisk KOPIUJ ADRES KANDYDATA służy do skopiowania wcześniej wprowadzonego adresu kandydata do adresu wybranego rodzica.

Wymagane jest podanie danych co najmniej jednego z rodziców/opiekunów prawnych.

**P** Podanie numeru telefonu rodzica umożliwi szkole I wyboru kontakt z rodzicem w sytuacji, gdy wniosek kandydata zawiera błędy.

#### <span id="page-22-0"></span>Krok 3: Wybór preferencji

Wybór preferencji jest kluczowym momentem uzupełniania wniosku. Przed wyborem oddziału/grupy rekrutacyjnej należy zapoznać się z zasadami rekrutacji obowiązującymi w danej szkole opublikowanym w menu Oferta.

![](_page_22_Picture_11.jpeg)

Należy pamiętać, że można wybrać 3 szkoły (chyba, że organ prowadzący zarządził zwiększenie tej liczby) i dowolną liczbę oddziałów/grup rekrutacyjnych. Należy uporządkować oddziały/grupy rekrutacyjne w kolejności od najbardziej do najmniej preferowanych za pomocą przycisków.

Klikanie ikon **AVX** pozwala odpowiednio przesuwać lub usuwać pozycje na liście preferencji.

W celu dodania preferencji do listy należy kliknąć przycisk Dodaj – wówczas pojawi się ona na liście.

![](_page_23_Picture_62.jpeg)

## **U** Ważne!

Niektóre szkoły proponują w swojej ofercie oddziały podzielone na kilka grup rekrutacyjnych (np. ze względu na nauczany drugi język obcy). Na liście preferencji możliwy jest wybór wszystkich grup rekrutacyjnych, które w sumie tworzą oddział.

![](_page_23_Picture_7.jpeg)

#### Grupa rekrutacyjna to część oddziału lub jego wielokrotność.

Jeśli w danym oddziale obowiązuje sprawdzian uzdolnień kierunkowych (sprawdzian kompetencji językowych, próba sprawności fizycznej, sprawdzian uzdolnień kierunkowych) wówczas informacja ta będzie dostępna na liście wybranych preferencji w dodatkowej kolumnie z komunikatem Tak.

Jeśli kandydat chce na liście preferencji uwzględnić oddziały bez sprawdzianu uzdolnień kierunkowych powinien kliknąć opcję: Oddziały bez sprawdzianów uzdolnień.

Wybranie opcji Wszystkie szkoły powoduje pojawienie się na liście do wyboru również szkół niepublicznych. Wybór takiego typu szkoły nie jest objęty ograniczeniem liczby wybranych szkół. Limit dotyczy tylko szkół publicznych.

Jeśli organ prowadzący w porozumieniu ze szkołami objętymi systemem naboru tak ustalił, po wyborze oddziałów należy utworzyć listę preferencji dla języków obcych, to na liście pojawią się języki obce nauczane w tych w oddziałach/grupach rekrutacyjnych, które zostały wskazane we wniosku.

W celu wskazania więcej, niż jednej pozycji w słowniku, np. dwóch języków obcych, należy wybrać język z i poziom z list rozwijalnych a następnie kliknąć przycisk Dodaj język, a następnie powtórzyć tę czynność dla kolejnego języka.

![](_page_24_Picture_124.jpeg)

#### Sekcja ta może nie być w ogóle dostępna w systemie

Na koniec rejestracji w kroku trzecim należy zapoznać się z oświadczeniem, w tym w części dotyczącej przetwarzania danych osobowych:

![](_page_24_Picture_10.jpeg)

![](_page_25_Figure_1.jpeg)

W trzecim kroku rejestracji, na samym dole formularza, znajduje się również sekcja służąca do sformułowania hasła do konta kandydata wraz z instrukcją dotyczącą wymagań dla hasła.

![](_page_25_Picture_87.jpeg)

<span id="page-25-0"></span>Wprowadzone dane należy zapamiętać (zanotować) oraz zapisać w systemie za pomocą przycisku Dalej.

#### Krok 4: Drukowanie wniosku

W celu zakończenia rejestracji należy zanotować podane przez aplikację dane dostępowe, czyli login oraz hasło, a następnie kliknąć przycisk Zakończ.

![](_page_25_Picture_7.jpeg)

![](_page_26_Picture_1.jpeg)

Po uzupełnieniu danych należy wydrukować wniosek, podpisać (konieczne jest, w przypadku kandydata niepełnoletniego), podpisanie wniosku przez rodzica/opiekuna prawnego, w przeciwnym wypadku wniosek nie spełnia wymagań kompletności)i dostarczyć go do szkoły pierwszego wyboru.

W tym celu należy w menu bocznym kliknąć pozycję Wniosek, a następnie w prawym panelu odnośnik Drukuj wniosek.

Na koniec należy wydrukować i podpisać wygenerowany wniosek. Oprócz kandydata wniosek musi podpisać także rodzic/opiekun prawny.

Po utworzeniu konta w systemie kandydat otrzyma dodatkowo swoje dane dostępowe na podany w formularzu rejestracji adres e-mail., które konieczne należy zapisać/zapamiętać.

Kandydat będzie mógł wydrukować wniosek również po jego zaakceptowaniu.

Klikając przycisk Moje konto, użytkownik przechodzi bezpośrednio do widoku po zalogowaniu.

<span id="page-26-0"></span>Aby się wylogować z aplikacji należy kliknąć przycisk Wyloguj.

## **Składanie wniosku elektronicznie**

W zależności od decyzji Organu prowadzącego odnośnie formy składania wniosku system umożliwia złożenie wniosku osobiście lub za pomocą Profilu Zaufanego.

Warunkiem skorzystania z metody złożenia wniosku elektronicznie jest to, aby wszyscy rodzice/opiekunowie kandydata wskazani we wniosku posiadali Profil Zaufany. W zależności od konfiguracji systemu rekrutacji może być dostępna także opcja skorzystania z Podpisu Kwalifikowanego (szczegółowe informacje w dalszej części tego rozdziału).

W celu złożenia wniosku należy przejść do widoku Wniosek > Złóż wniosek.

![](_page_26_Picture_13.jpeg)

Samo podpisanie wniosku Profilem Zaufanym nie jest wystarczające. **Wniosek, który nie zostanie złożony, nie będzie podlegał weryfikacji. Tym samym zostanie odrzucony**. Dlatego po podpisaniu wniosku Profilem Zaufanym należy jeszcze kliknąć przycisk Złóż wniosek.

![](_page_27_Picture_2.jpeg)

Rodzic/opiekun kandydata będzie mógł dodatkowo skorzystać z przycisków: Pobierz XML, Pobierz wniosek.

![](_page_27_Picture_4.jpeg)

![](_page_28_Picture_64.jpeg)

Gdy w systemie rekrutacji są włączone jednocześnie (do wyboru) opcje podpisywania profilem kwalifikowanym lub Profilem Zaufanym - w tabelce z podpisami dostępne są odpowiednie przyciski.

![](_page_28_Picture_65.jpeg)

Po wybraniu przycisku Podpisz (Profil Zaufany) lub Podpisz (podpis kwalifikowany) następuje przekierowanie do odpowiednich procedur, podczas których użytkownik powinien postępować zgodnie z zamieszczonymi instrukcjami.

Procedury te prowadzą do podpisania elektronicznie pliku. W przypadku zastosowania Profilu Zaufanego nastąpi przejście ze strony ePUAP do strony wniosku kandydata, po czym użytkownik powinien kliknąć przycisk Złóż wniosek.

W przypadku zastosowania podpisu kwalifikowanego – po uzyskaniu podpisanego pliku (XML) - konieczne będzie wczytanie tego pliku na stronie wniosku w elektronicznym systemie rekrutacji. Po dodaniu pliku XML do systemu użytkownik powinien kliknąć przycisk Złóż wniosek.

![](_page_28_Picture_7.jpeg)

# <span id="page-29-0"></span>**Korzystanie z opcji przypomnienia hasła**

Po rejestracji w systemie kandydat będzie mógł skorzystać dodatkowo z opcji przypomnienia hasła.

W tym celu należy:

- 1. Kliknąć przycisk Zaloguj się.
- 2. W oknie logowania kliknąć odsyłacz Nie pamiętam hasła.
- 3. Uzupełnić pola: Login oraz Adres e-mail a następnie kliknąć przycisk Wyślij.

W sytuacji, gdy kandydat nie pamięta również loginu może skorzystać z opcji Nie pamiętam loginu, wówczas wpisuje swój numer PESEL.

Na podany adres e-mail (powinien być to ten sam adres e-mail, który kandydat podał podczas rejestracji) zostanie wysłana wiadomość z linkiem umożliwiającym zmianę hasła.

Po kliknięciu odnośnika należy wpisać i powtórzyć w odpowiednich polach nowe hasło oraz na koniec kliknąć przycisk Zapisz.

![](_page_29_Picture_10.jpeg)

# <span id="page-30-0"></span>**Przeglądanie i edycja danych kandydata w kolejnym logowaniu**

# <span id="page-30-1"></span>**Przeglądanie danych kandydata**

Korzystając z otrzymanych danych dostępowych kandydat może zalogować się na swoje konto, aby sprawdzić na przykład status wniosku lub zmienić dane:

![](_page_30_Picture_66.jpeg)

Po zalogowaniu domyślnie wyświetlana jest opcja Aktualności wraz z podsumowaniem statusów wniosku i osiągnięć.

Po założeniu konta wniosek kandydata będzie miał status *oczekuje na weryfikację.*

![](_page_30_Picture_67.jpeg)

Kandydat będzie mógł również zmodyfikować swoje dane po kliknięciu pozycji menu Wniosek.

![](_page_30_Picture_9.jpeg)

- Dopóki stan wniosku jest inny, niż zaakceptowany, można w danych kandydata wprowadzać zmiany.
- W celu wprowadzenia zmian, należy zalogować się i wybrać z bocznego menu pozycję Wniosek, następnie zmodyfikować listę preferencji lub dane osobowe oraz ponownie wydrukować, podpisać wniosek i dostarczyć go do szkoły.

## <span id="page-31-0"></span>**Edycja danych kandydata**

Jak już wspomniano wcześniej, wniosek kandydata po zarejestrowaniu będzie miał status *niezweryfikowany.* Na tym etapie kandydat może edytować swoje dane.

W celu edycji danych kandydata należy zalogować się do systemu na podstawie danych otrzymanych podczas rejestracji, a następnie kliknąć pozycję menu: Wniosek.

![](_page_31_Picture_6.jpeg)

Po kliknięciu odpowiednich odnośników w prawym panelu kandydat może:

- zmienić swoje dane osobowe,
- zmienić preferencje,
- ponownie wydrukować wniosek i dostarczyć go do szkoły.

Wprowadzenie zmian we wniosku możliwe jest wyłącznie w przypadku, gdy wniosek nie został jeszcze złożony i zatwierdzony przez szkołę ponadpodstawową pierwszego wyboru.

## <span id="page-31-1"></span>**Przeglądanie danych po zmianie statusu wniosku kandydata**

Należy pamiętać, że gdy stan wniosku kandydata uzyska status *zaakceptowany* nie będzie można w danych kandydata wprowadzać zmian. We wniosku będzie możliwe jedynie przeglądanie danych.

Aby wprowadzić zmiany, konieczne będzie wycofanie wniosku ze szkoły.

![](_page_31_Picture_15.jpeg)

W przypadku uzyskania statusu *odrzucony* należy pilnie skontaktować się ze szkołą pierwszego wyboru w celu uzyskania informacji o powodzie odrzucenia oraz aby było możliwe skorygowanie nieprawidłowości zawartych we wniosku.

# <span id="page-32-0"></span>**Lista podręczników szkolnych**

W menu Podręczniki dostępna jest lista podręczników szkolnych przypisana do oddziału docelowego, czyli konkretnej klasy, do której będzie uczęszczał uczeń w nowym roku szkolnym. Listę podręczników, z których uczeń będzie korzystał w pierwszej klasie, można pobrać w postaci pliku PDF.

- Zalecamy zapisanie pliku z wykazem podręczników na własnym urządzeniu (komputer, telefon), ponieważ dostęp do systemu rekrutacyjnego jest ograniczony i po zakończeniu rekrutacji użytkownik nie będzie miał już do niego dostępu.
- Jeśli lista jest pusta należy skontaktować się ze szkołą, do której kandydat został przyjęty i zapytać o dostępność wykazu podręczników. Jeśli szkoła nie uzupełni listy podręczników w systemie rekrutacyjnym, należy dopytać w którym miejscu jest ona dostępna.

![](_page_32_Picture_6.jpeg)

# <span id="page-33-0"></span>**Przydatne informacje**

# <span id="page-33-1"></span>**Najczęściej zadawane pytania**

## <span id="page-33-2"></span>Jak postępować gdy przy zgłaszaniu kandydatury (zakładaniu konta), wyświetli się komunikat o błędnym numerze PESEL?

Przy zakładaniu konta może pojawić się komunikat o błędnym wypełnieniu pola przeznaczonego na numer PESEL. Należy w takiej sytuacji, upewnić się, czy numer jest poprawnie wpisany oraz czy nie ma przed lub za numerem postawionej spacji. Jeżeli mimo wpisywania poprawnego numeru nadal pojawia się ten komunikat, należy skontaktować się wyłącznie ze szkołą I wyboru w celu wyjaśnienia nieprawidłowości.

### <span id="page-33-3"></span>Czy mogę samodzielnie zmienić hasło nadane w systemie podczas rejestracji?

Każdy kandydat może zmienić hasło nadane w systemie podczas rejestracji. W tym celu należy po zalogowaniu kliknąć w bocznym menu pozycję Zmień hasło a następnie uzupełnić pola Nowe hasło oraz Powtórz nowe hasło.

### <span id="page-33-4"></span>Jak postępować, gdy przy zgłaszaniu kandydatury (zakładaniu konta), wyświetli się informacja, że kandydat o podanym numerze PESEL został już zarejestrowany?

Każdy kandydat może mieć założone tylko jedno konto w elektronicznym naborze. Konto to jest zakładane na podstawie numeru PESEL, a następnie weryfikowane w szkole na podstawie okazanych dokumentów. Jeżeli taki komunikat pojawi się podczas pierwszej rejestracji kandydata, należy skontaktować się ze szkołą pierwszego wyboru w celu wyjaśnienia zaistniałej sytuacji.

## <span id="page-33-5"></span>Jak i kiedy można zmienić kolejność oddziałów (grup) na liście preferencji?

Kolejność na liście preferencji można modyfikować do momentu złożenia i zaakceptowania wniosku przez szkołę pierwszego wyboru. Na liście preferencji są dostępne przyciski, które umożliwiają przesunięcie pozycji w górę lub w dół oraz jej usunięcie z listy. Zmiana kolejności oddziałów lub zmiana listy oddziałów niesie za sobą konieczność ponownego wydrukowania wniosku, podpisania przez rodzica/opiekuna prawnego i dostarczenie do szkoły I wyboru zgodnie z terminem określonym w harmonogramie rekrutacji.

![](_page_33_Picture_11.jpeg)

## <span id="page-34-0"></span>Jak działa przydział?

O zakwalifikowaniu kandydata decydują punkty. Preferencja jest natomiast informacją, wśród których oddziałów wybranych przez kandydata aplikacja ma szukać miejsca dla niego (oczywiście wg osiągniętych przez kandydata punktów).

![](_page_34_Figure_3.jpeg)

# Jak działa przydział? KROK 2

System porównuje Zosię i Krzysia - Zosia nie dostała się ponieważ przegrała z Jasiem. Krzyś pomimo, że z pierwszej preferencji chciał do klasy 1c jest zestawiany z 2 preferencją Zosi. W efekcie po drugiej fazie system przydziela Jasia i Zosię – a Krzyś przegrał, ponieważ miał za mało punktów.

![](_page_34_Picture_72.jpeg)

![](_page_34_Picture_7.jpeg)

# Jak działa przydział? KROK3

System stara się przydzielić Krzysia i porównuje go z Jasiem z klasy do klasy 1a. Jasio nie dostaje się, ponieważ ma za mało punktów w porównaniu do Krzysia.

![](_page_35_Picture_64.jpeg)

# Jak działa przydział? KROK 4

System stara się przydzielić Krzysia – w systemie jest brak konkurencji, ponieważ Zosia i Krzyś zostali przydzieleni. W efekcie wszyscy się dostają z 2 preferencji z najwyższą możliwą ilością punktów. 1b u Krzysia nie jest brana pod uwagę nawet pomimo 200 pkt, ponieważ dostał się z 2 preferencji.

![](_page_35_Picture_65.jpeg)

# <span id="page-35-0"></span>**Kluczowe pojęcia**

**Lista preferencji** – uszeregowana według kolejności istotności (od tego, na którym kandydatowi zależy najbardziej do tego, na którym zależy mu najmniej) lista oddziałów, do których kandydat chce ubiegać się o przyjęcie w ramach rekrutacji. Lista preferencji jest niezmiernie istotnym elementem wpływającym na losy kandydata w trakcie przydziału. W przypadku, gdy wyniki rekrutacyjne (punkty wyliczone zgodnie z obowiązującymi zasadami) pozwalałyby kandydatowi być zakwalifikowanym do więcej niż

![](_page_35_Picture_9.jpeg)

jednego oddziału, wówczas na podstawie ustalonej kolejności listy preferencji określa się, w którym spośród nich kandydata należy umieścić (jako najbardziej preferowanym spośród tych, do których może być zakwalifikowany).

**Szkoła pierwszego wyboru** – szkoła prowadząca oddział wskazany przez kandydata na pierwszym miejscu listy preferencji. Szkoła pierwszego wyboru prowadzi obsługę danego kandydata – przyjmuje od niego dokumenty oraz dokonuje ich weryfikacji.

**Wniosek** – dokument stanowiący formalne zgłoszenie do procesu rekrutacji, składany w szkole pierwszego wyboru. Jest to wydruk z systemu elektronicznego. Zawiera wszystkie dane, które są potrzebne na etapie zgłoszenia kandydatury (w szczególności dane identyfikacyjne i kontaktowe oraz listę preferencji). **Wniosek powinien zawierać podpisy rodziców (prawnych opiekunów) i kandydata**.

![](_page_36_Picture_4.jpeg)